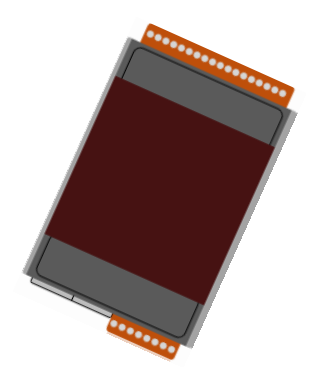

## Quick Start for ET‐7200/PET‐7200

July 2014, Version 1.0.1

### **Congratulations!**

This Quick Start will provide information needed to get started with ET-7200/PET-7200. Please also consult the User Manual for detailed information on the setup and use of ET-7200/PET-7200.

### **What's In the Box?**

In addition to this guide, the package includes the following items:

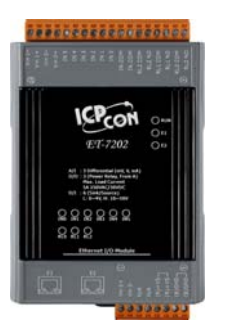

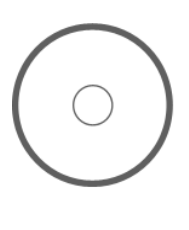

**ET-7200/PET-7200 Module Software Utility CD Quick Start** 

### **Technical Support**

y **ET-7200/PET-7200 User Manual** 

CD:\NAPDOS\ET7000\_ET7200\Document\ [http://ftp.icpdas.com/pub/cd/6000cd/napdos/et7000\\_et7200/document/](http://ftp.icpdas.com/pub/cd/6000cd/napdos/et7000_et7200/document/)

- y **ET-7200/PET-7200 Website**  [http://www.icpdas.com/products/Remote\\_IO/et-7000/et-7000\\_introduction.htm](http://www.icpdas.com/products/Remote_IO/et-7000/et-7000_introduction.htm)
- y **ICP DAS Website**  <http://www.icpdas.com/>

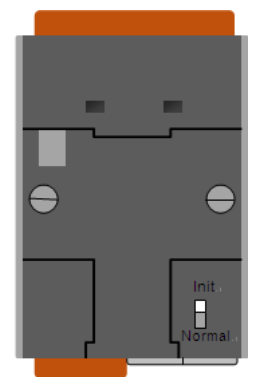

# **1** --------------------------------------------------------- **Configuring Boot Mode**

**Init Mode**: After booting, ET-7200/PET-7200 will not run the default firmware and cannot surf the internet. Use this mode to update MiniOS7 image.

**Normal Mode**: After booting, ET-7200/PET-7200 will run the default firmware and can use all ET-7200 functions.

## **2** ---------------------------------------------------------------------------------- **Connecting to Network, PC and Power**

The ET-7200/PET-7200 is equipped with an RJ-45 Ethernet port for connection to an Ethernet hub/switch and PC

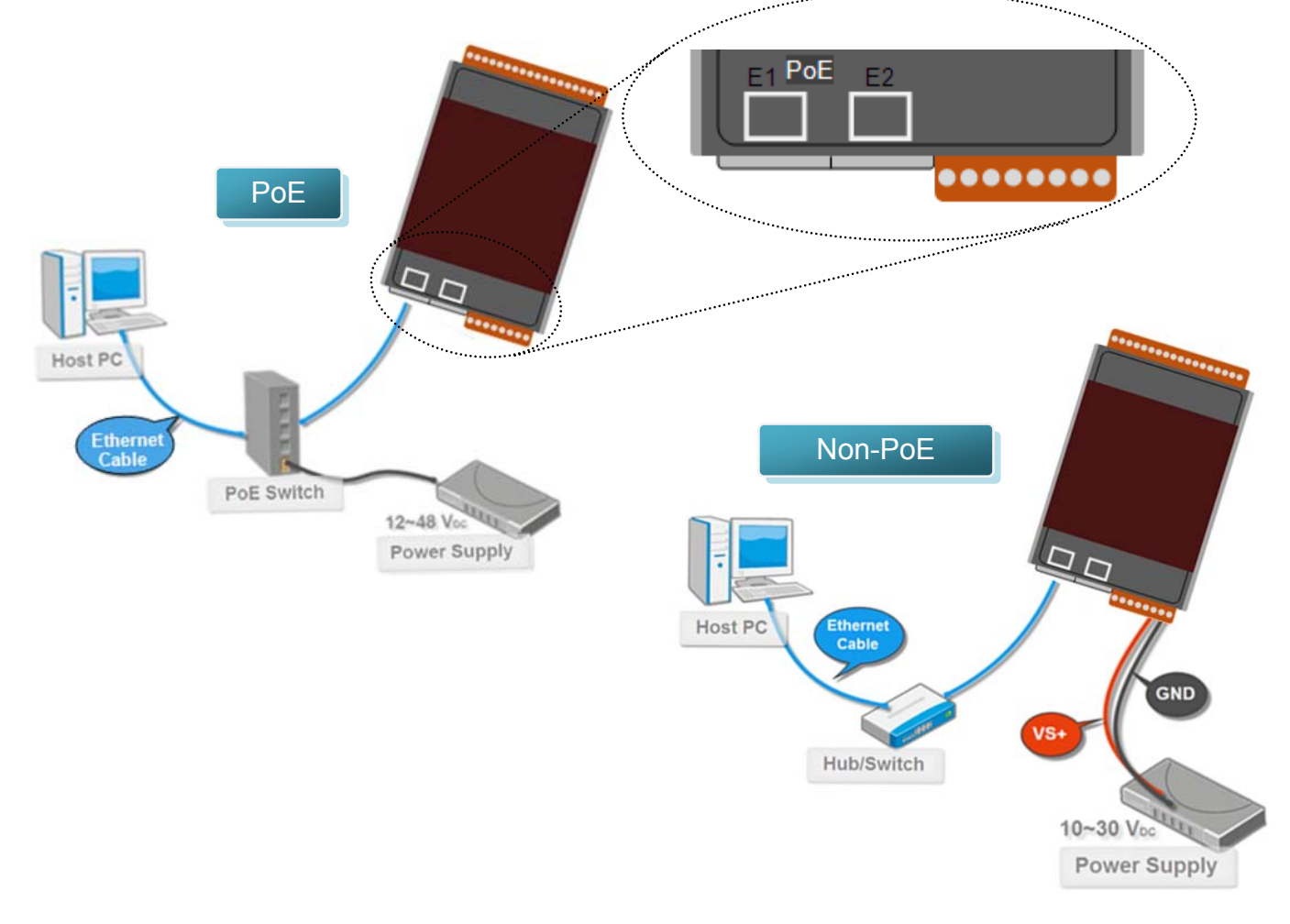

#### **Step 1**:**Get the MiniOS7 Utility tool**

The MiniOS7 Utility can be obtained from companion CD or our FTP site: CD:\Napdos\minios7\utility\minios7\_utility\ [http://ftp.icpdas.com/pub/cd/6000cd/napdos/software/minios7\\_utility/](http://ftp.icpdas.com/pub/cd/6000cd/napdos/software/minios7_utility/)

**Step 2**:**Follow the prompts to complete the installation** 

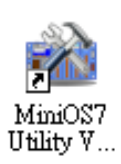

After the installation has been completed, there will be a new shortcut for MiniOS7 Utility on the desktop.

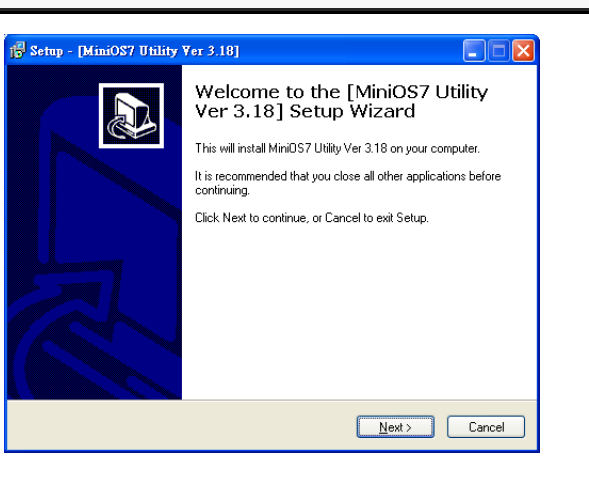

# **4** ---------------------------------------------------------------------------------- **Using MiniOS7 Utility to Assign a New IP**

The ET-7200/PET-7200 are Ethernet devices, which comes with a default IP address, therefore, you must first assign a new IP address to the ET-7200/PET-7200

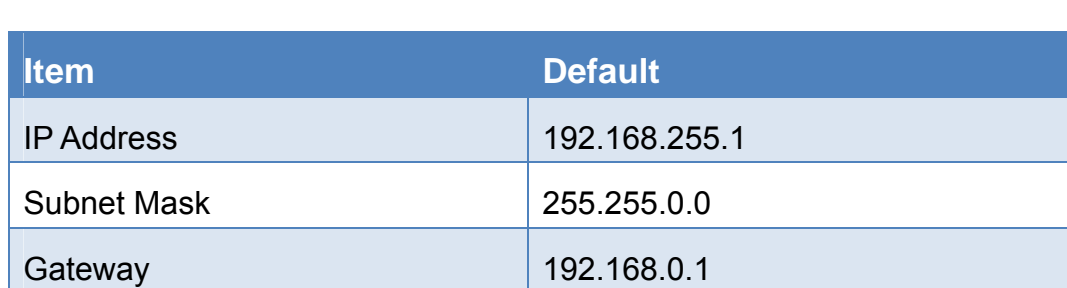

Double-click the MiniOS7 Utility shortcut on your desktop.

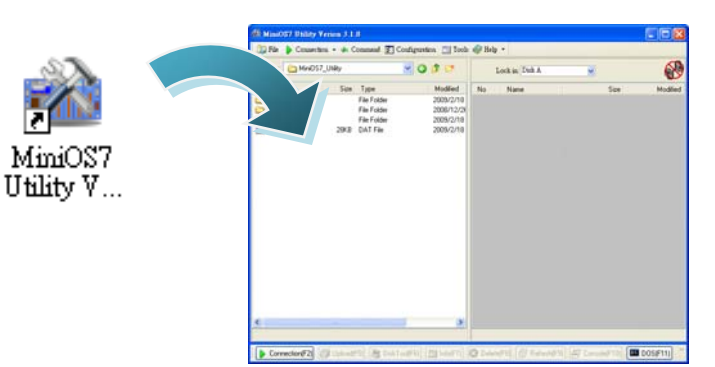

**Step 2**:**Press**"**F12**"**or choose**"**Search**"**from the**"**Connection**"**menu** 

After pressing F12 or choosing Search from Connection menu, the MiniOS7 Scan

dialog will appear, that will display a list of all MiniOS7 modules on your network.

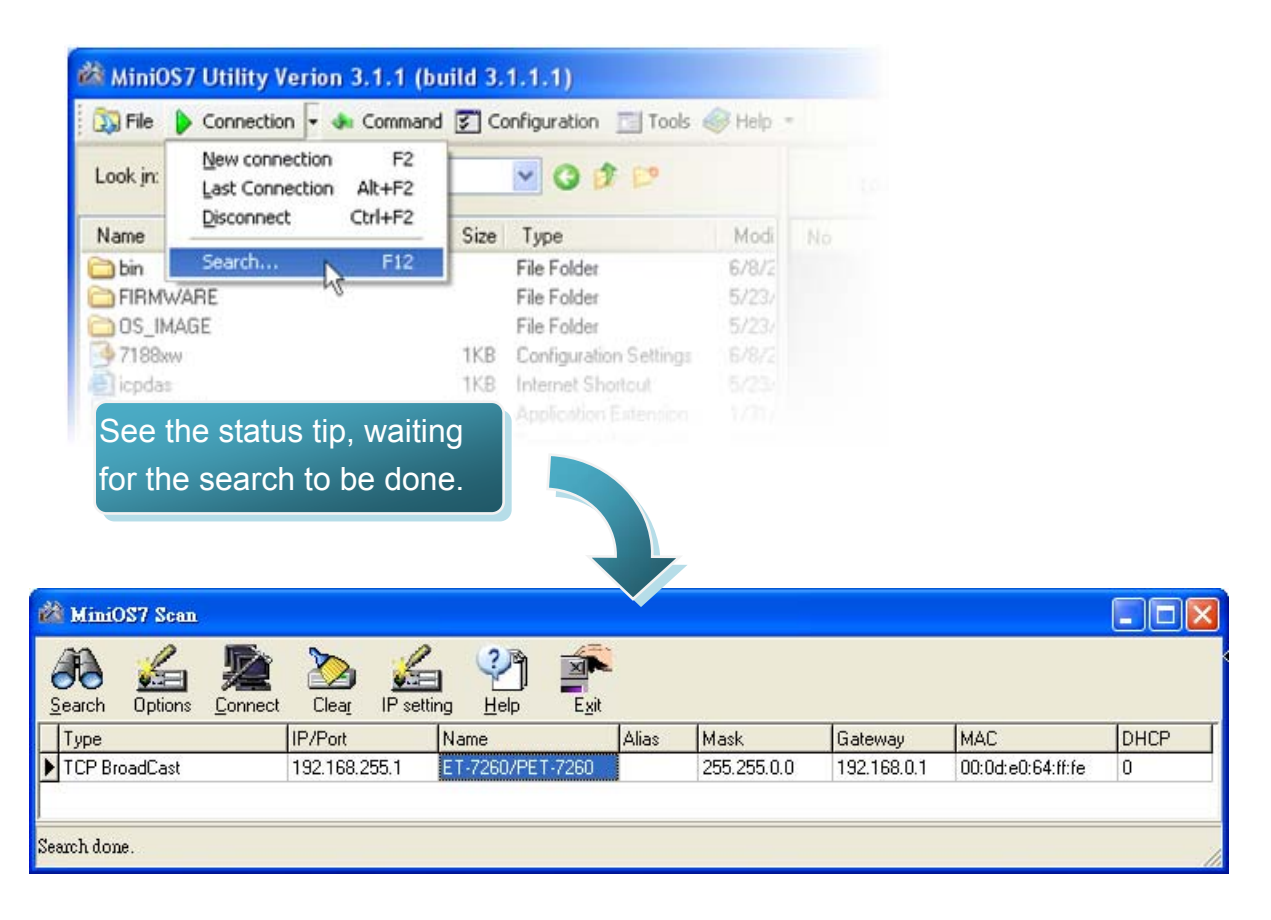

#### **Step 3**:**Choose the module name and then choose**"**IP setting**"**from the toolbar**

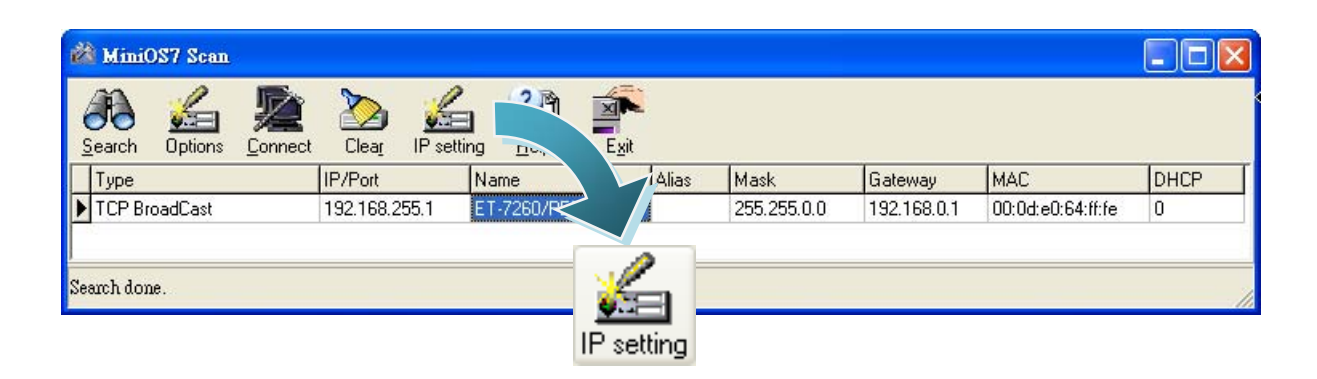

**Step 4**:**Assign a new IP address and then choose "Set" button** 

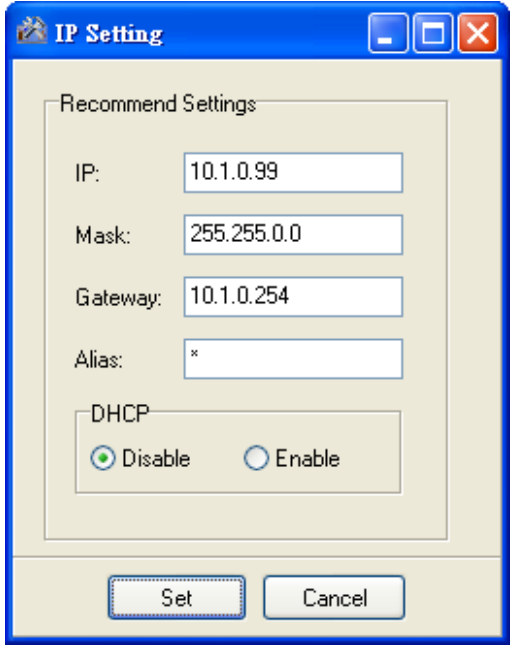

**Step 5**:**Choose "Yes" button** 

Press the Yes button in the Confirm dialog box to exit the procedure.

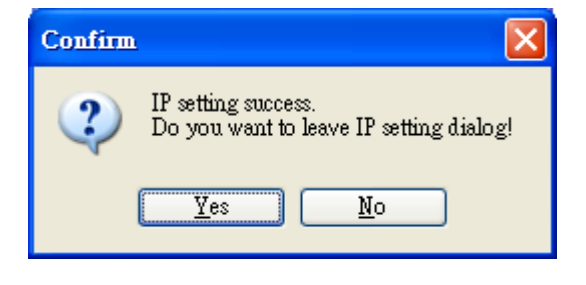

# **5** ---------------------------------------------------------------------------------- **Enabling Adobe Flash Player in Your Browser**

Your browser must support Adobe Flash Player and have it enabled in order to use the ET-7200/PET-7200 web site.

If you do not have it installed, please go to the following website and install it.

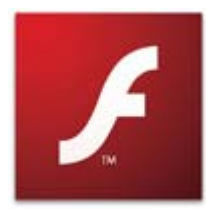

The Adobe Flash Player Download Center: <http://get.adobe.com/flashplayer/>

## **6** ---------------------------------------------------------------------------------- **Go to the ET-7200/PET-7200 Web Site to Check out Functions**

The ET-7200/PET-7200 contains an advanced web configuration system that provides users with access ET-7200/PET-7200 applications through a standard web browser.

**Step 1**:**Start ET-7200/PET-7200** 

Make sure the switch placed in the "Normal" position.

Then reboot ET-7200/PET-7200.

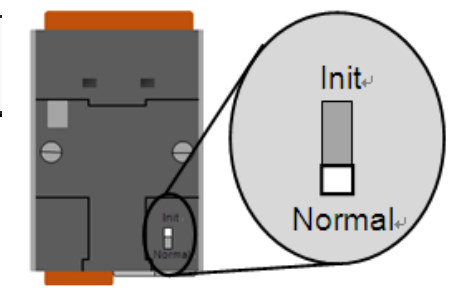

### **Step 2**:**Open a browser**

Please use a standard internet browser to view the ET-7200/PET-7200 webpage, such as Mozilla Firefox or Internet Explorer…etc.

### **Step 3**:**Type the URL address of ET-7200/PET-7200**

If you haven't changed the default IP address of the ET-7200/PET-7200, please refer to "4. Using MiniOS7 Utility to Assign a New IP" to configure it.

#### **Step 4**:**Fill out the User name and Password Connect to 10.0.8.178**  $?|X|$ After entering the IP address, the login  $\mathbb{R}$ dialog box will appear and prompt you to enter your User name and Password. The server 10.0.8.178 at ET-7060 requires a username and password. Warning: This server is requesting that your username and The factory default User name and password be sent in an insecure manner (basic authentication without a secure connection). Password are as follows: User name: **B** Admin  $\vert \mathbf{r} \vert$ Password: ..... **Item Default**  E Remember my password User name Admin Password Admin OK Cancel

#### **Step 5**:**Welcome to ET-7200/PET-7200 web site**

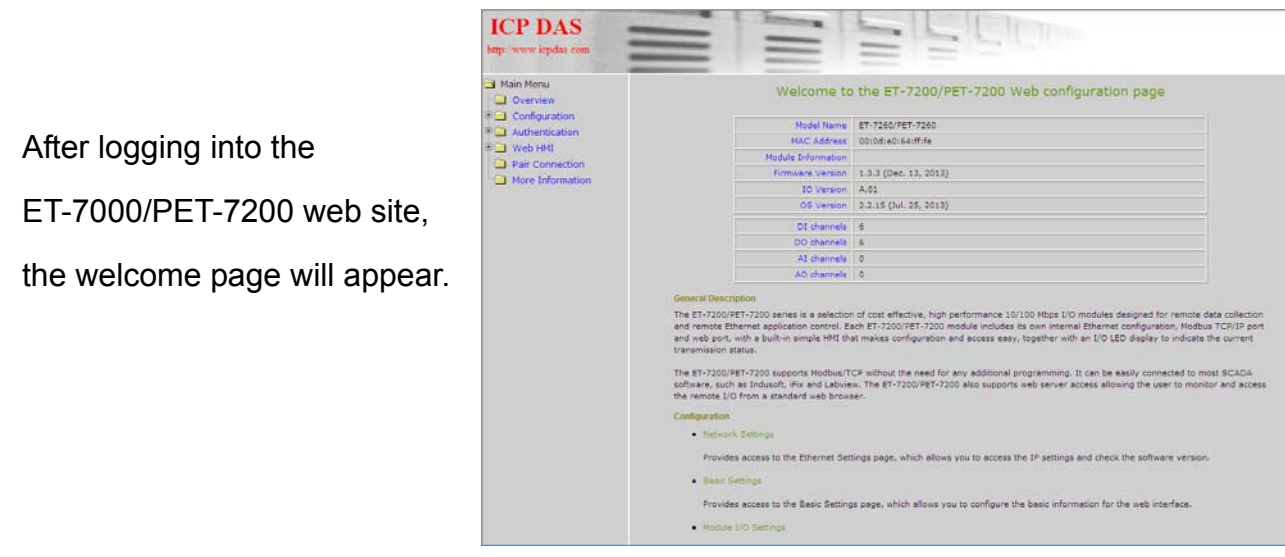

ET-7200/PET-7200 Quick Start **ET-7200/PET-7200 Quick Start** 

#### **Step 6**:**Check out the data acquisition services**

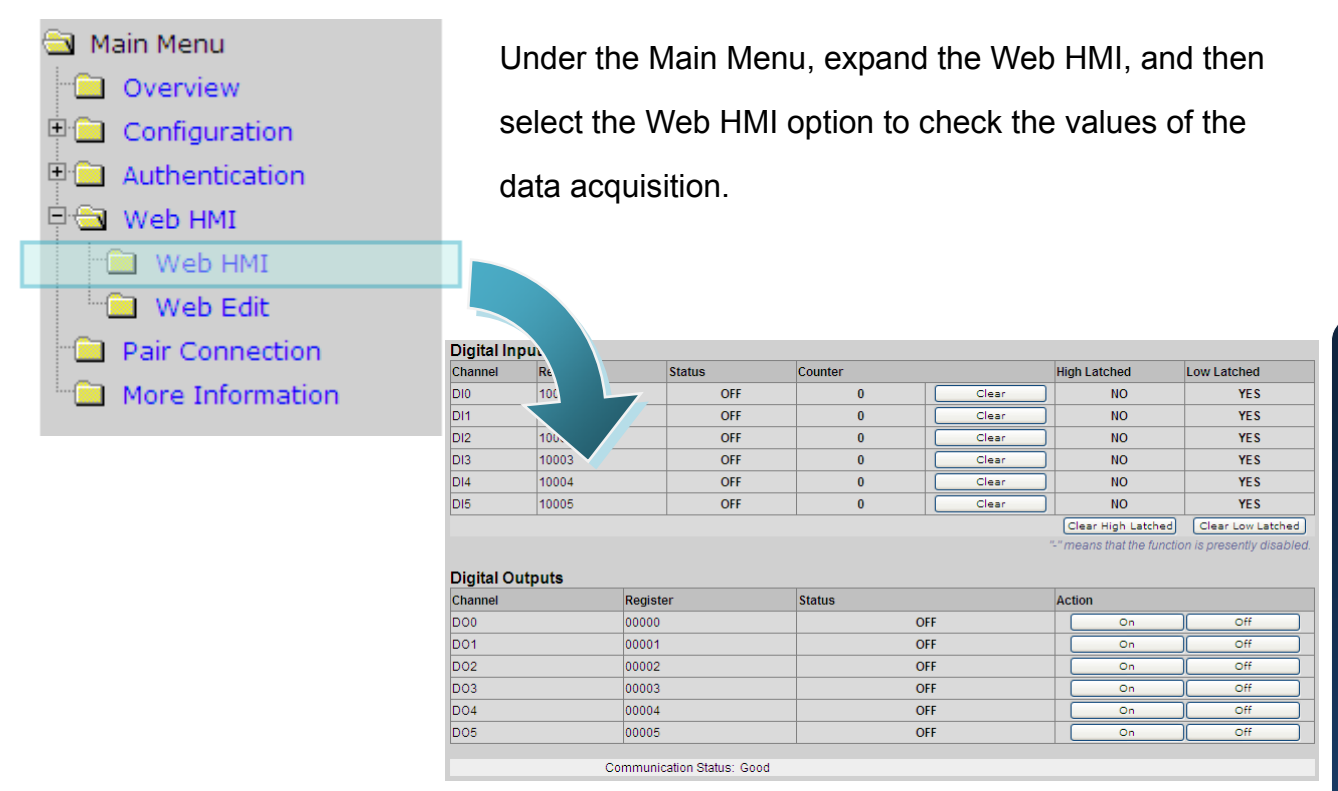

## **7** ---------------------------------------------------------------------------------- **Reset to Factory Default Settings**

Press the reset button for 5 seconds in order to reset the ET-7200/PET-7200 to factory default settings.

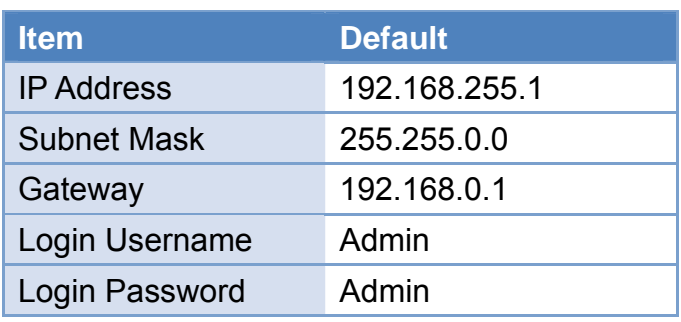

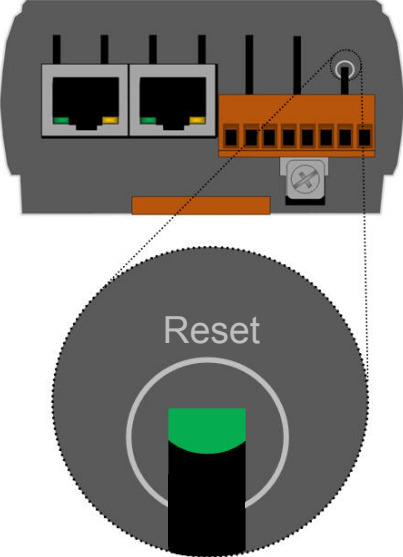